Google Drive

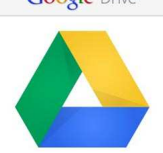

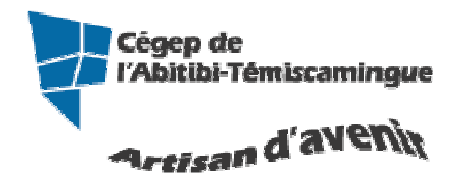

# **Google DRIVE (documents)** Document texte

Table des matières

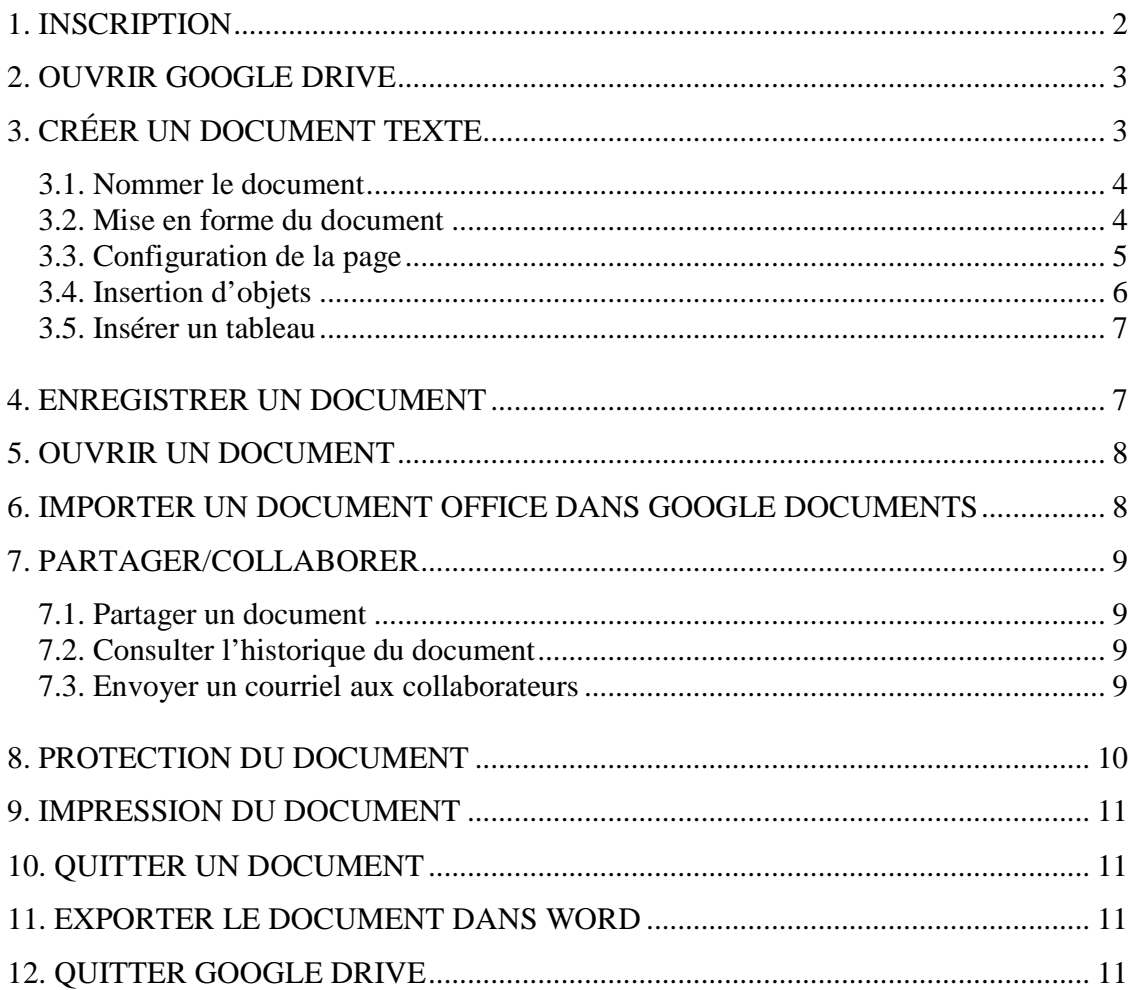

## **1. INSCRIPTION**

Vous devez, tout d'abord, vous inscrire au site www.google.com.

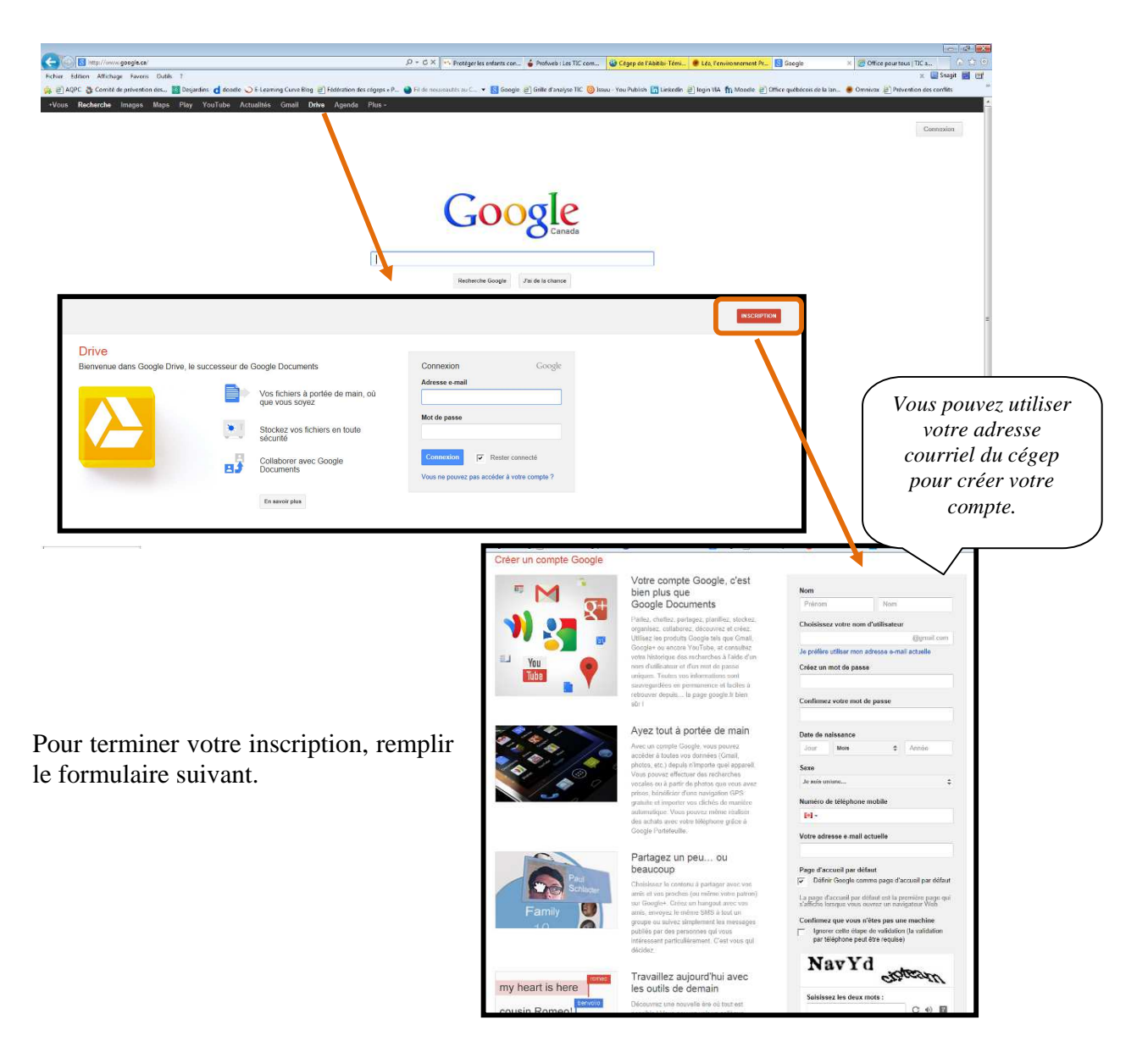

Cliquez sur « J'accepte. Créer un compte… » pour terminer votre inscription.

## **2. OUVRIR GOOGLE DOCUMENTS**

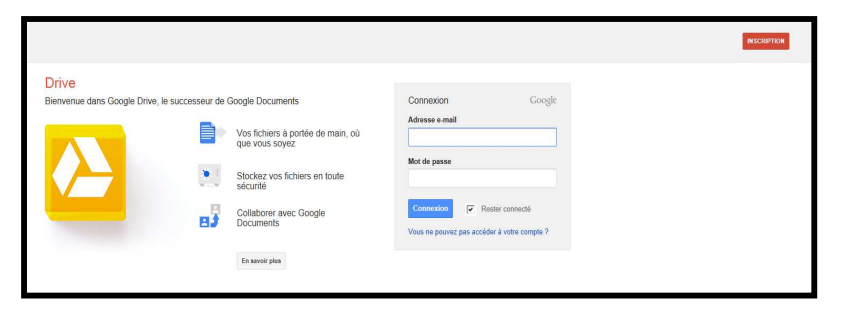

Allez sur le site www.google.com puis cliquez sur « Drive » entrez votre adresse courriel ainsi que votre mot de passe.

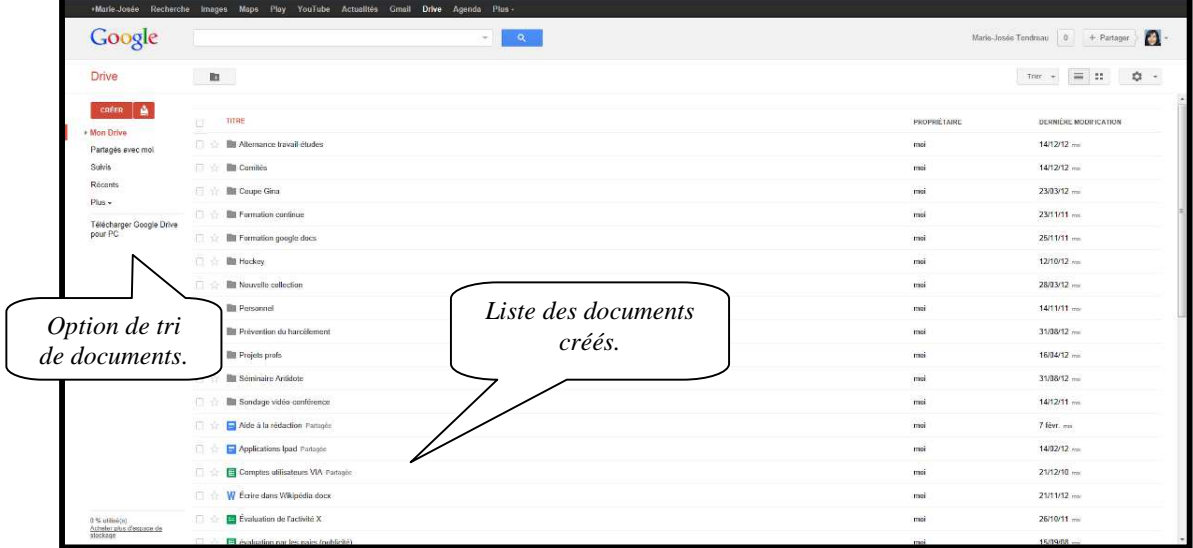

# **3. CRÉER UN DOCUMENT TEXTE**

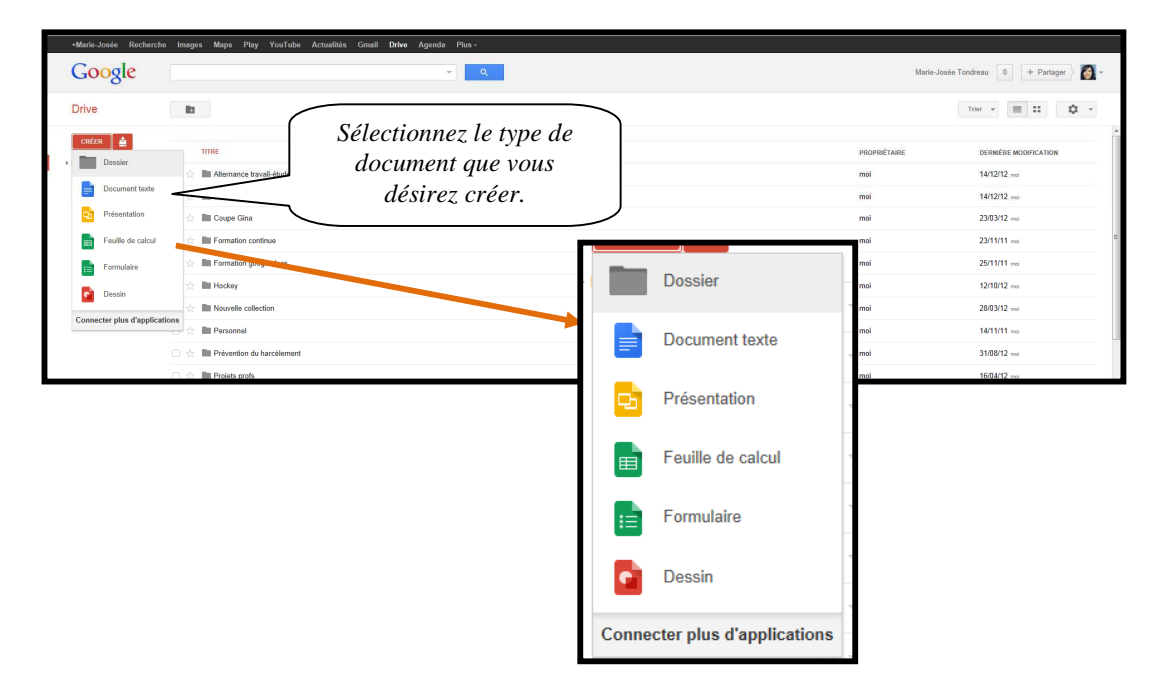

**3.1. Nommer le document** 

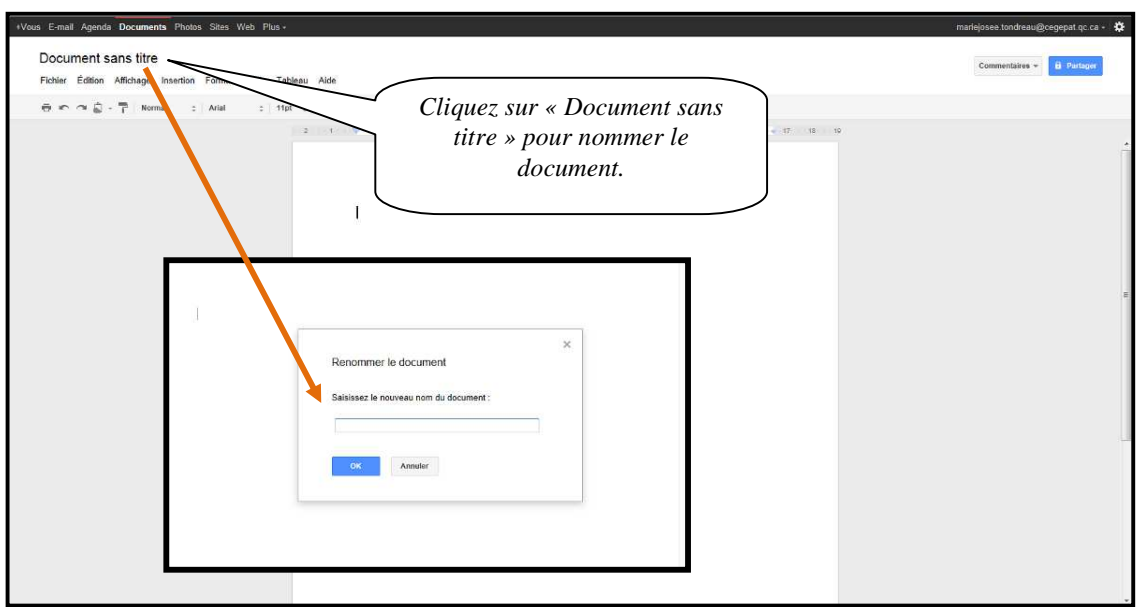

#### **3.2. Mise en forme du document**

Sélectionnez le texte puis utilisez la barre d'outils mise en forme.

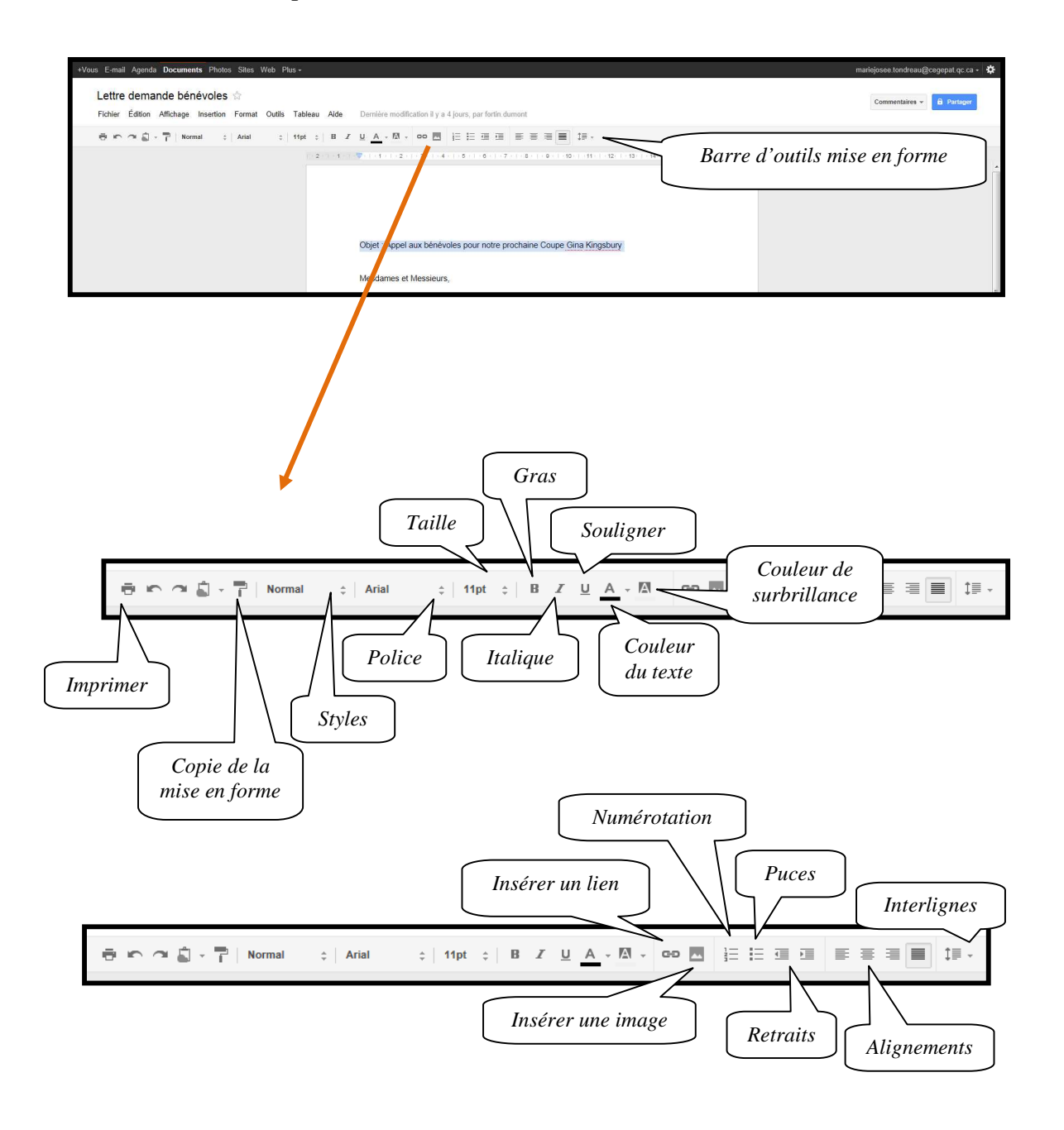

#### **3.3. Configuration de la page**

Pour modifier les marges, le format et l'orientation du papier, vous devez sélectionner le menu déroulant « Fichier » puis « Configuration de la page ».

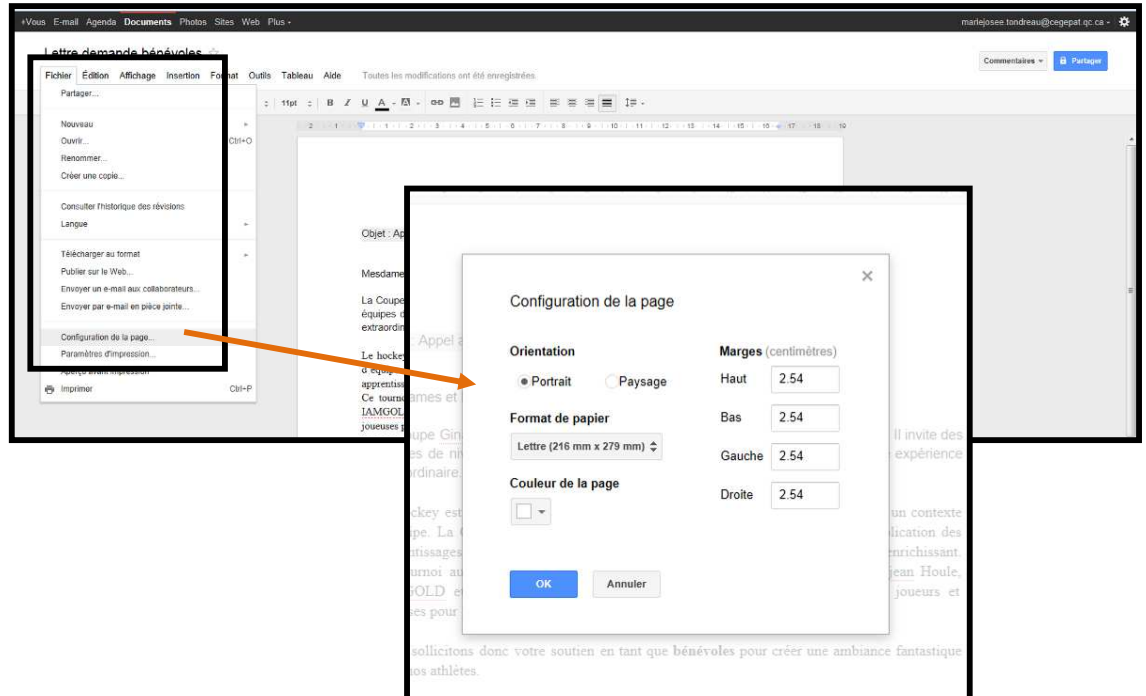

#### **3.4. Insertion d'objets**

Comme dans Word, vous pouvez insérer plusieurs fonctions dans votre texte. Sélectionnez le menu déroulant « Insertion ».

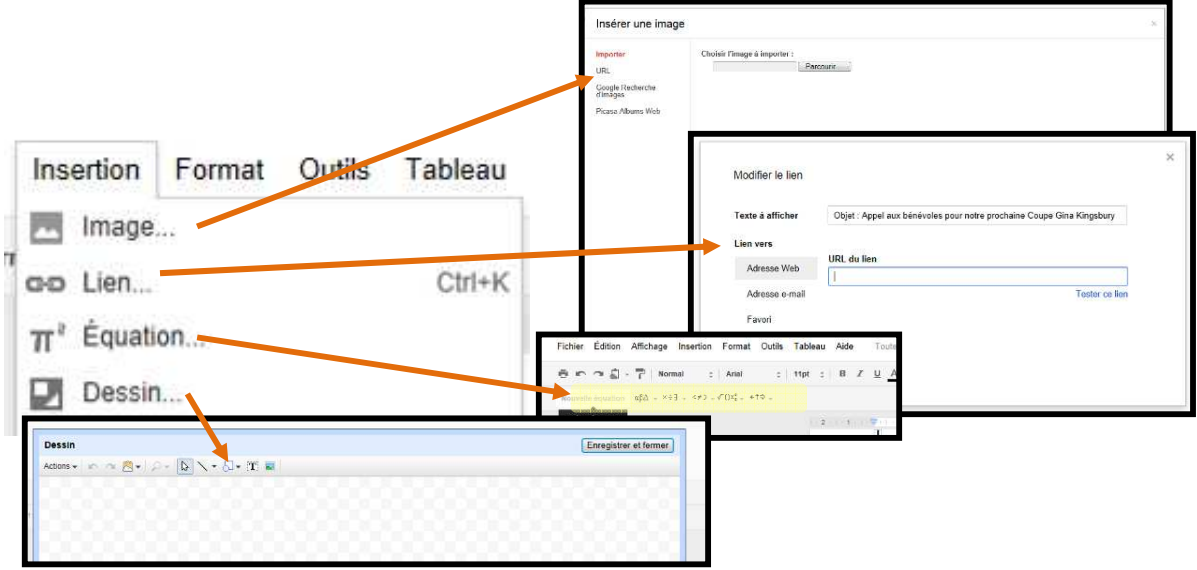

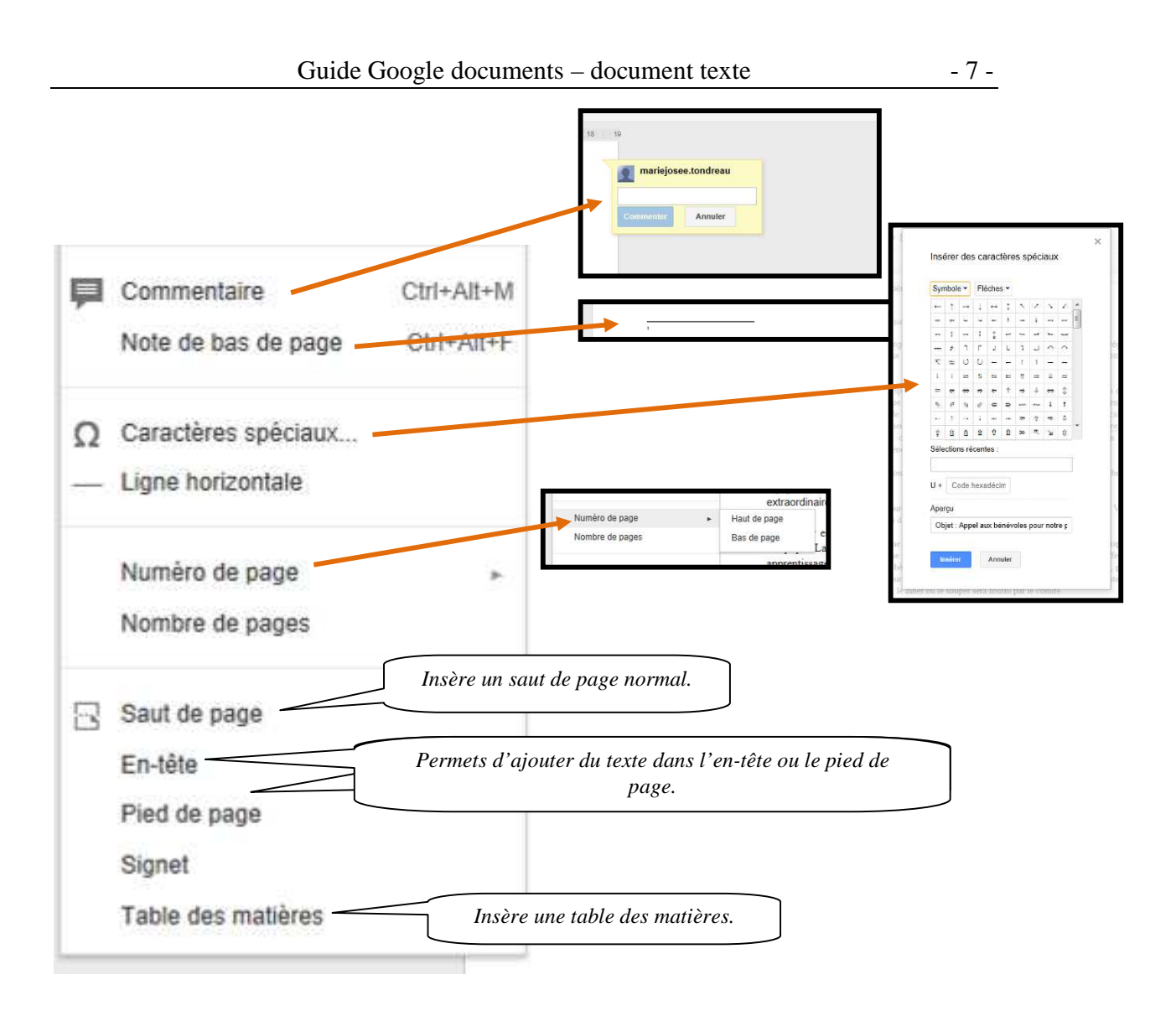

#### **3.5. Insérer un tableau**

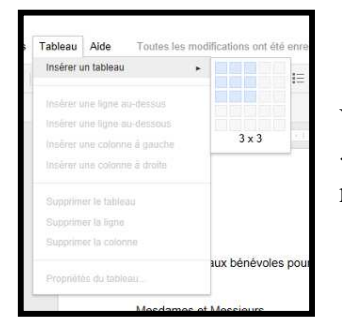

Vous pouvez insérer un tableau en utilisant le menu déroulant « Tableau ». Vous trouverez, dans ce menu, toutes les options nécessaires pour la gestion des tableaux.

## **4. ENREGISTRER UN DOCUMENT**

Google documents enregistre automatiquement les documents.

### **5. OUVRIR UN DOCUMENT**

Entrez dans votre compte Google documents.

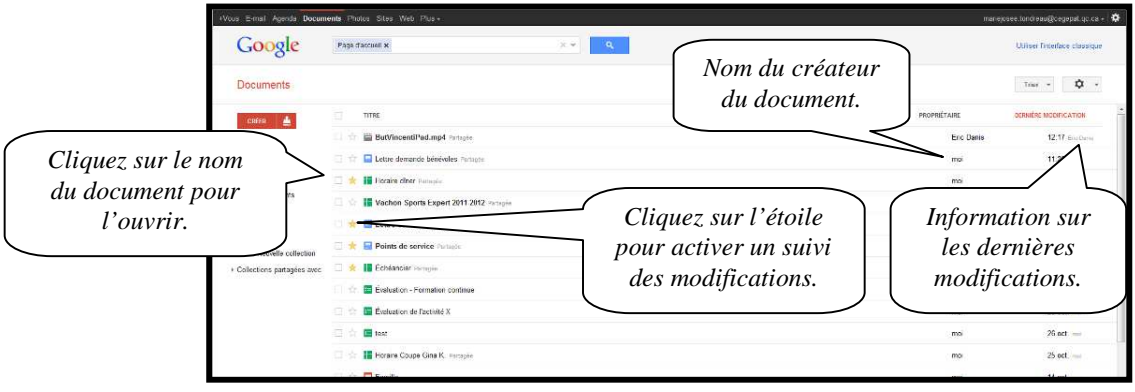

## **6. IMPORTER UN DOCUMENT OFFICE DANS GOOGLE DOCUMENTS**

Entrez dans votre compte Google documents. AVERTISSEMENT : les version 2010 ne sont pas importable.

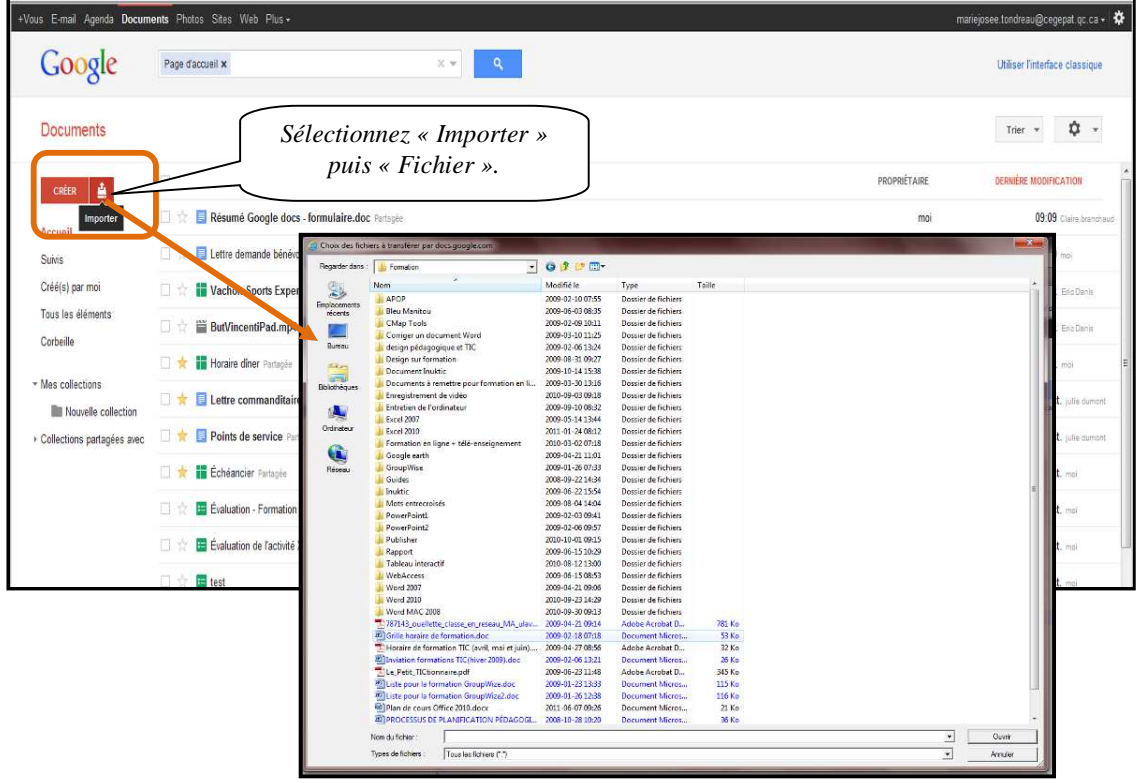

### **7. PARTAGER/COLLABORER**

#### **7.1. Partager un document**

Entrez dans votre compte Google documents et sélectionnez le document en question.

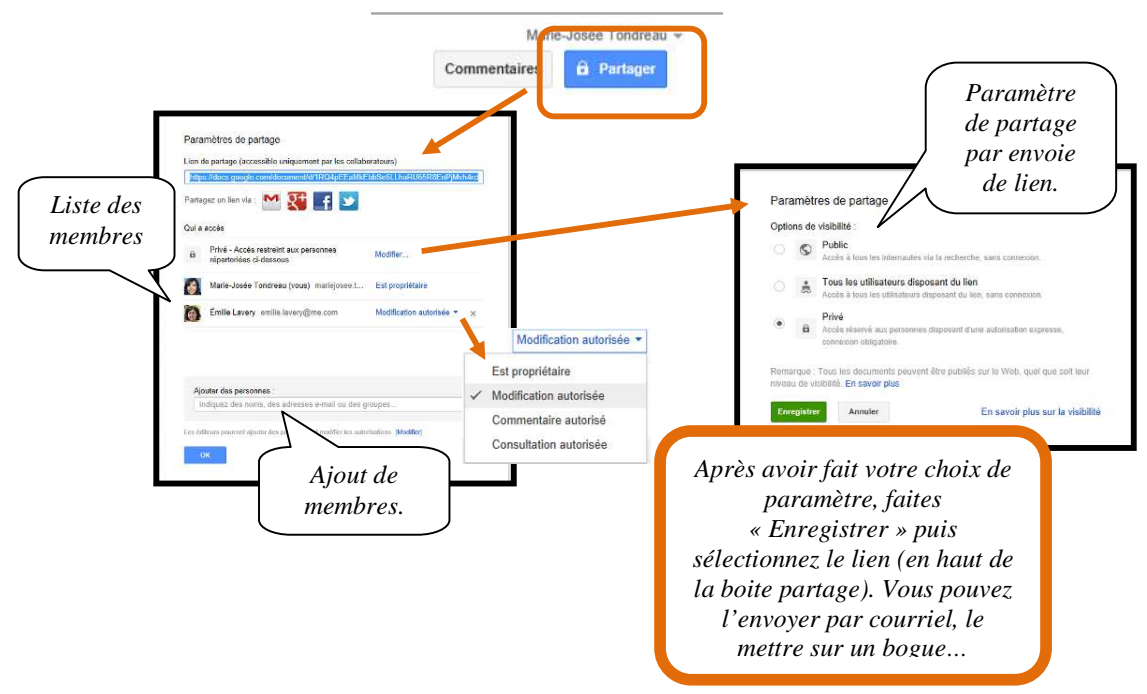

#### **7.2. Consulter l'historique du document**

Vous pouvez consulter l'historique des modifications du document en cliquant sur le menu déroulant « Ficher » puis « Consulter l'historique des révisions ».

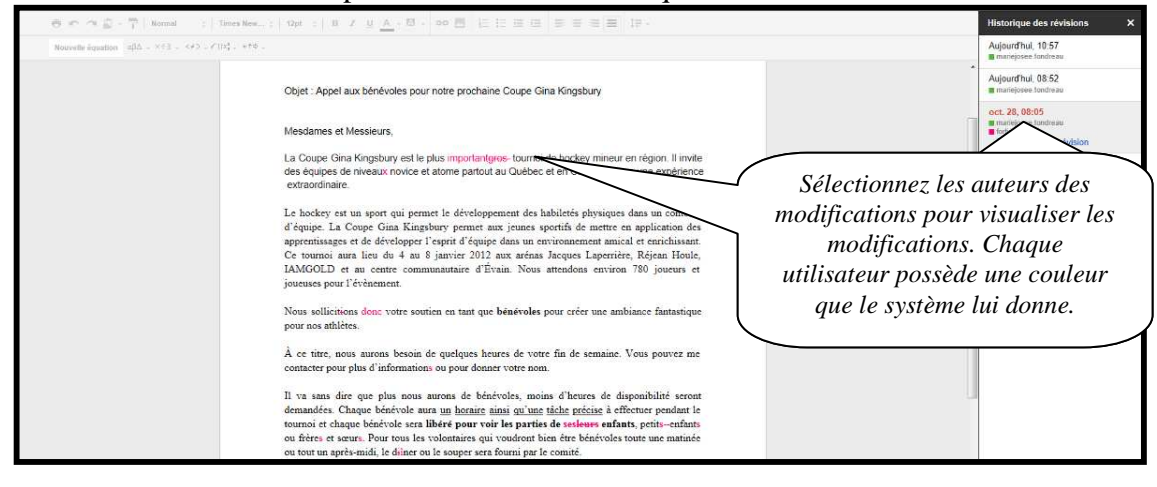

#### **7.3. Envoyer un courriel aux collaborateurs**

Vous pouvez rapidement envoyer un courriel à vos collaborateurs. Cliquez sur le menu déroulant « Fichier » puis « Envoyer un e-mail aux collaborateurs ».

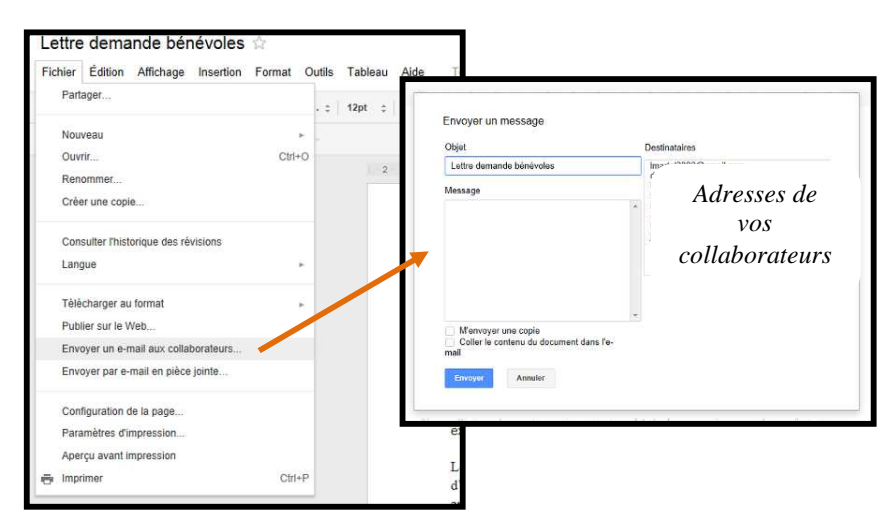

# **8. PROTECTION DU DOCUMENT**

Entrez dans votre compte Google documents et sélectionnez le document en question.

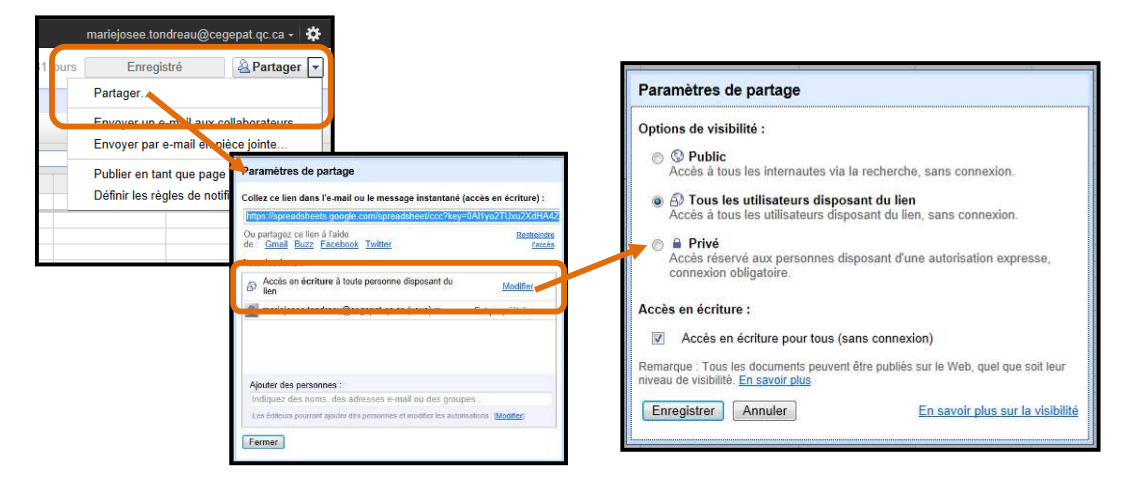

### **9. IMPRESSION DU DOCUMENT**

Pour imprimer le document, cliquez sur le menu déroulant « Fichier » puis « Imprimer ». Vous pouvez également, dans le même menu, modifier les paramètres d'impression et voir un aperçu avant impression.

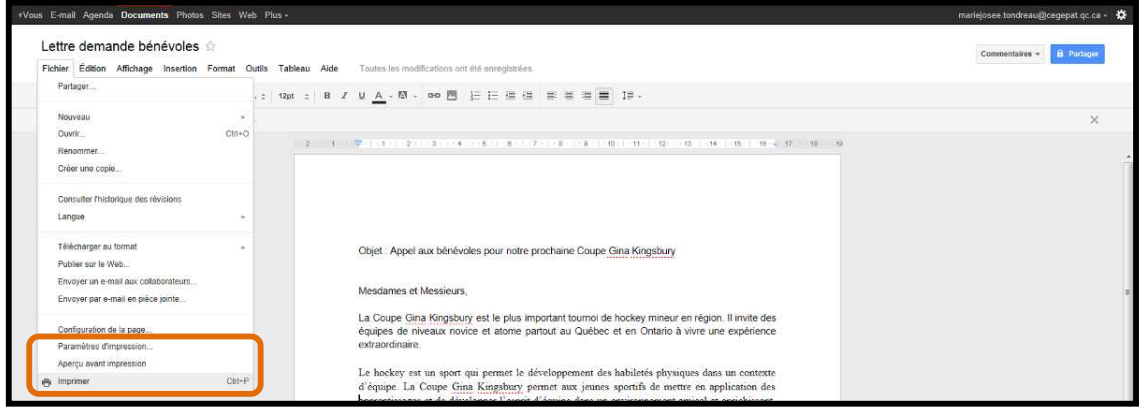

# **10. QUITTER UNE PRÉSENTATION**

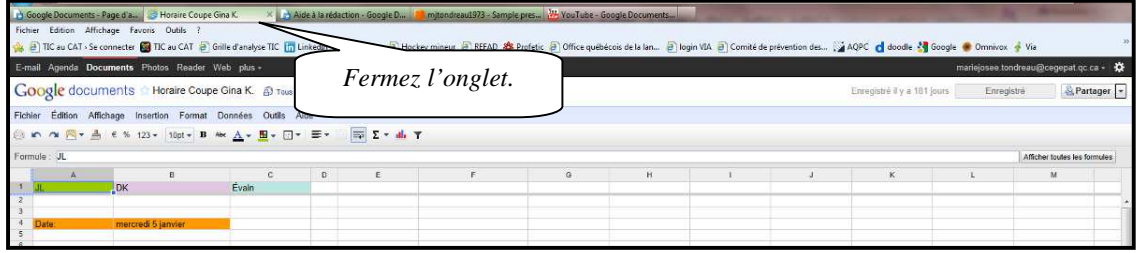

### **11. Exporter le document dans Word**

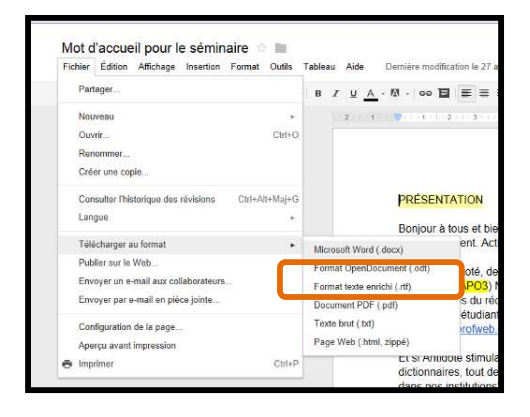

Le document s'insère automatiquement dans Word.

## **12. QUITTER GOOGLE DOCUMENTS**

Il est important de quitter Google documents adéquatement.

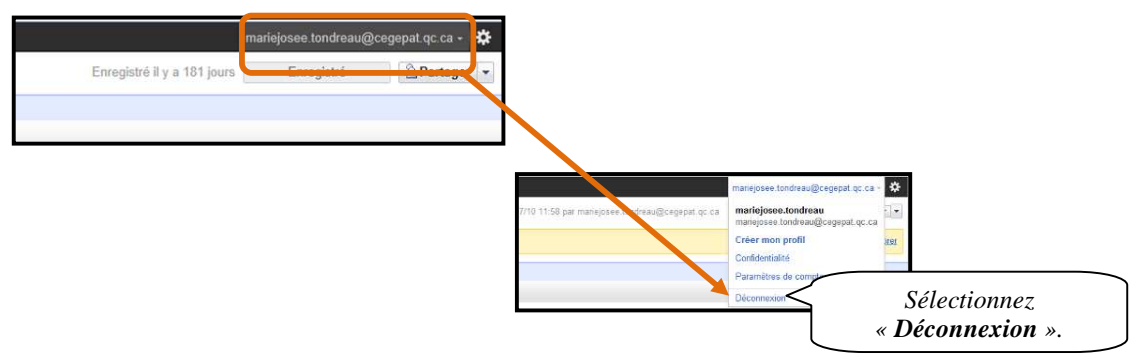